# 연구관리종합정보시스템(인터넷 사전입력) 사용자 매뉴얼

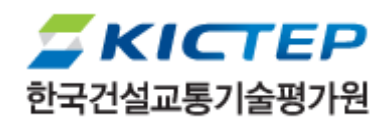

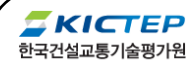

# 목차

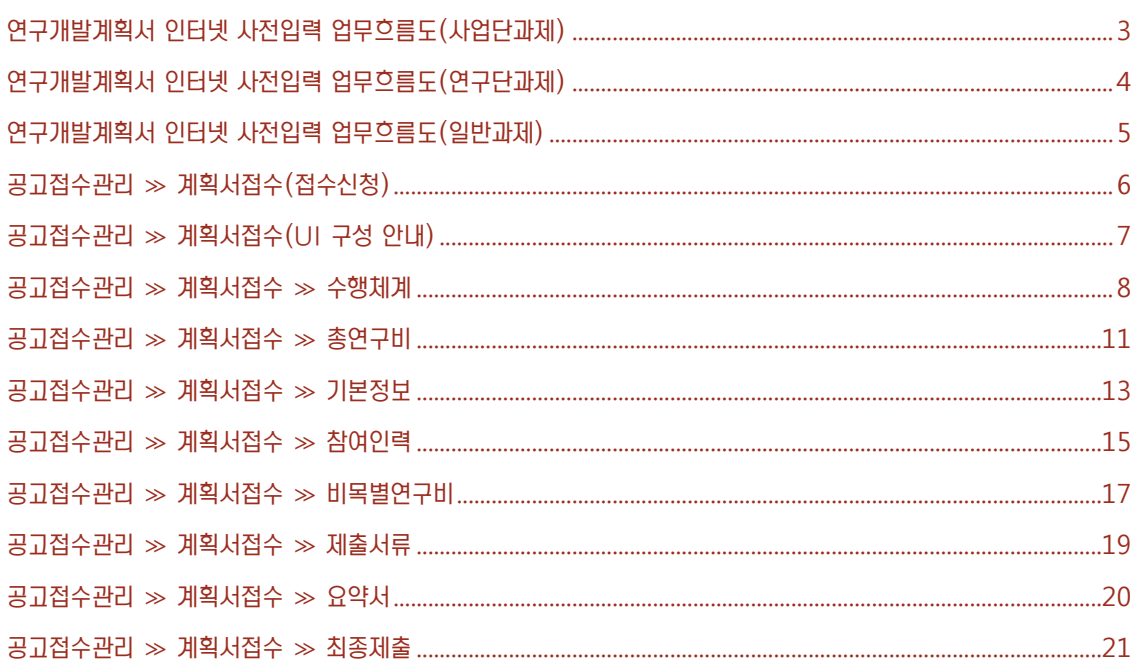

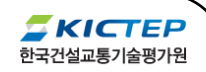

### 연구개발계획서 인터넷 사전입력 업무흐름도(사업단과제)

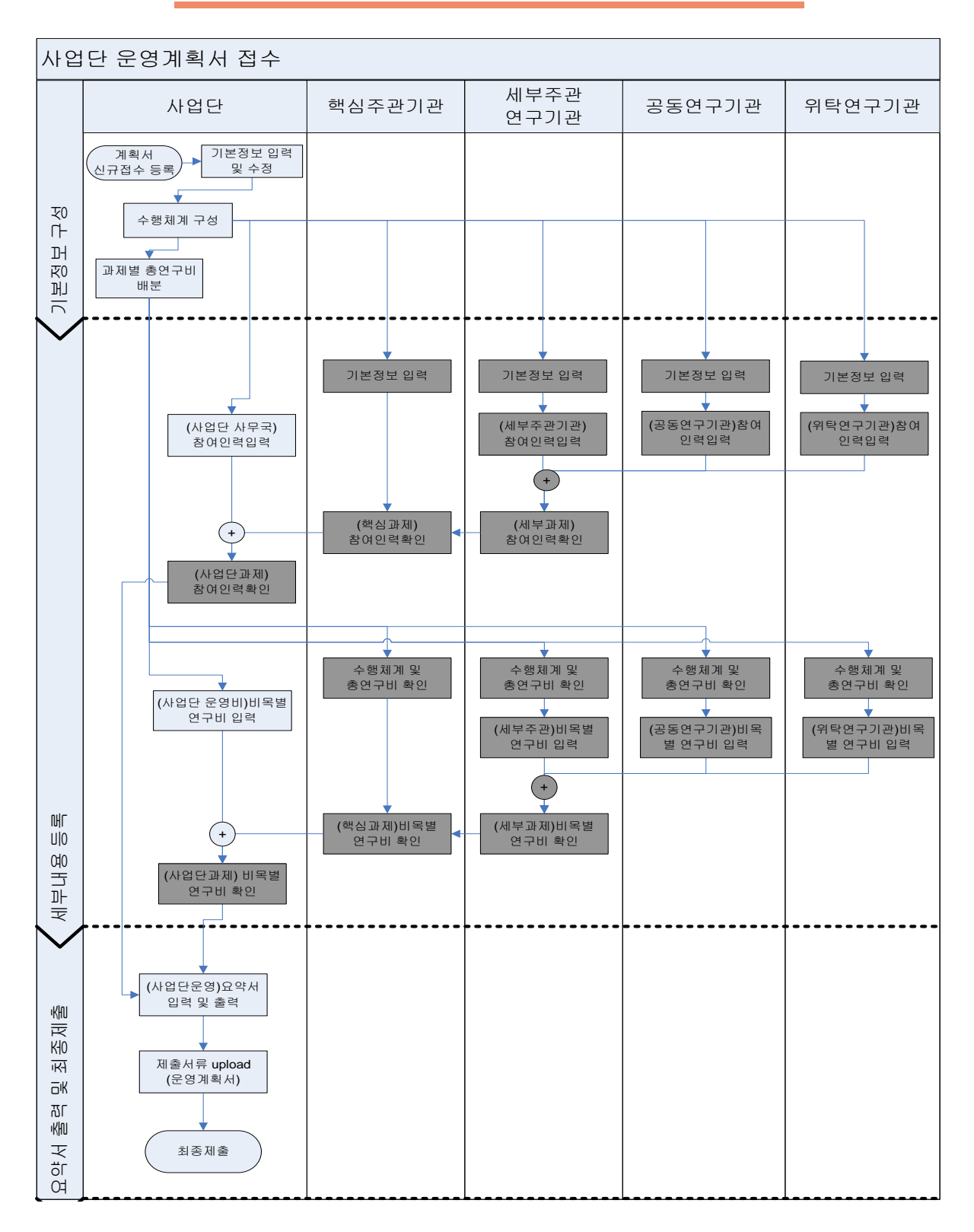

可 3연구관리시스템 사용자 매뉴얼 止 놈 연구관리시스템 사용자

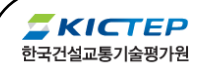

# 연구개발계획서 인터넷 사전입력 업무흐름도(연구단과제)

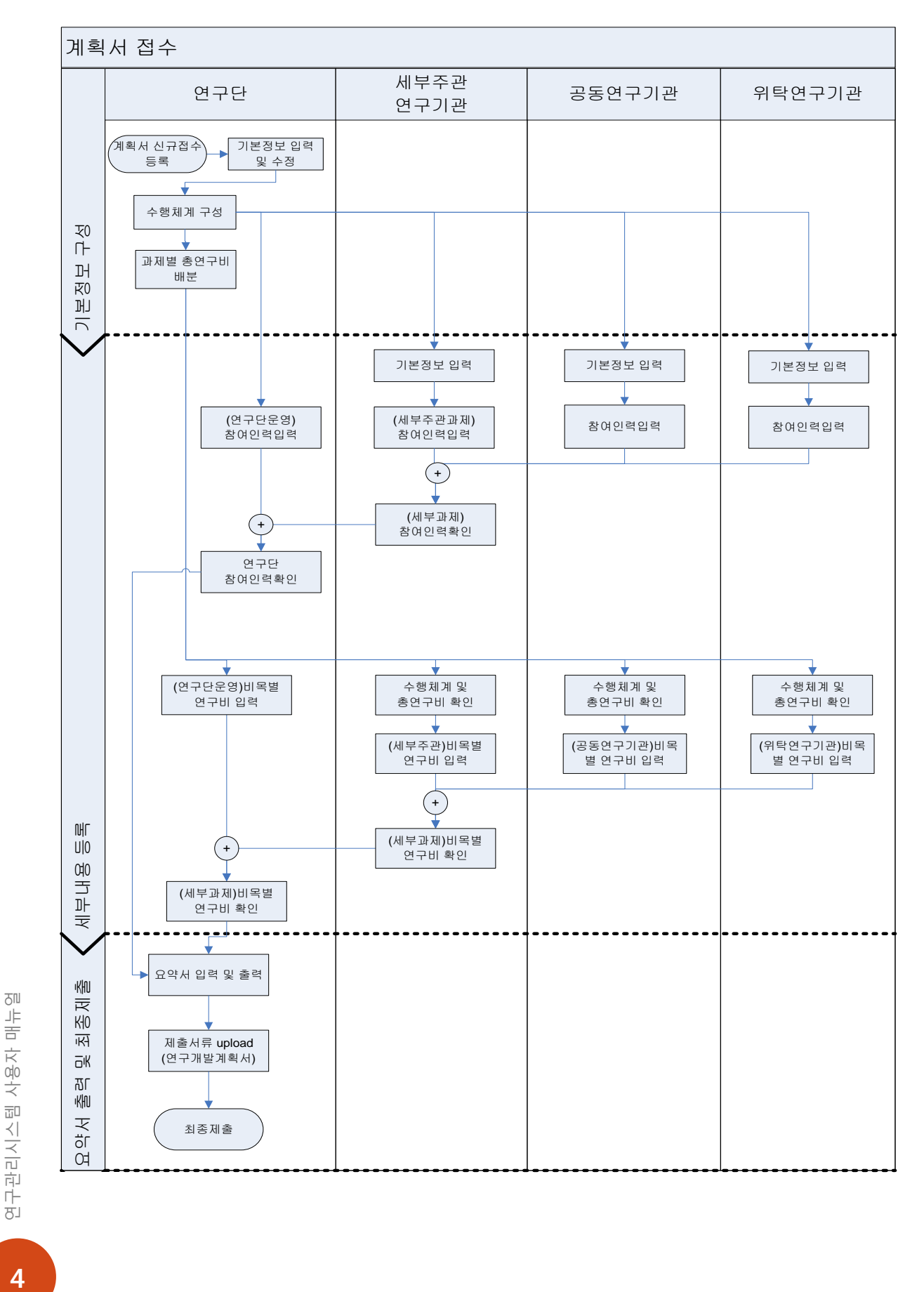

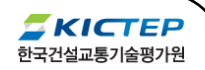

# 연구개발계획서 인터넷 사전입력 업무흐름도(일반과제)

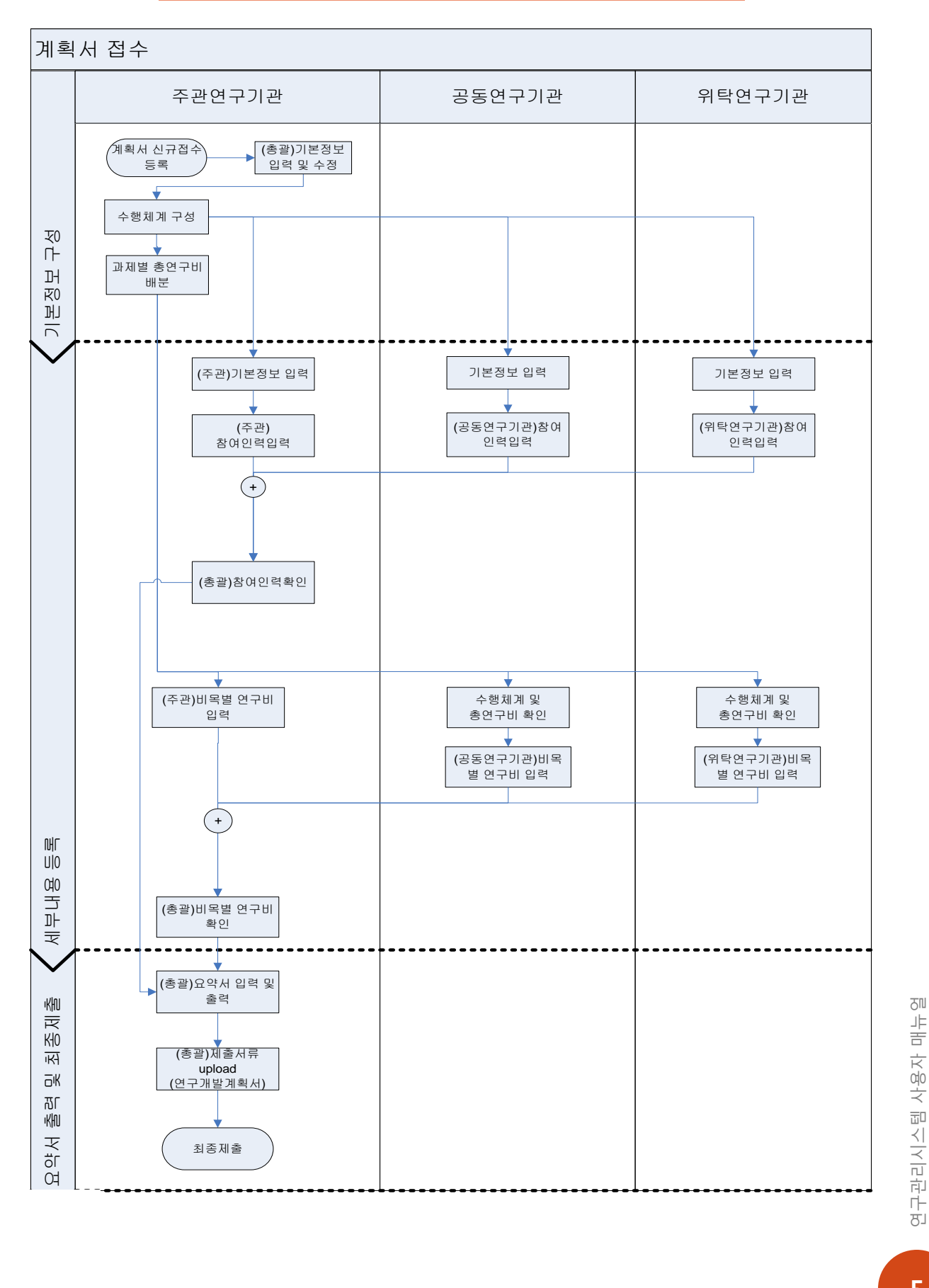

止

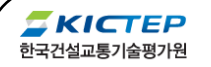

### 공고접수관리 ≫ 계획서접수(접수신청)

신규접수하는 과제목록을 조회하고 신규접수 등록 및 취소를 하는 메뉴입니다.(신규접수를 한 경우에는 접수기간 동안 접수된 과제의 정보를 수정할 수 있음)

### [주의사항]

1) 최상위책임자가 신규접수를 신청하셔야 합니다.(신규접수 클릭시 로그인되어 있는 사용자가 최상위 연구책임자로 자동 등록됩니다.)

### [화면구성]

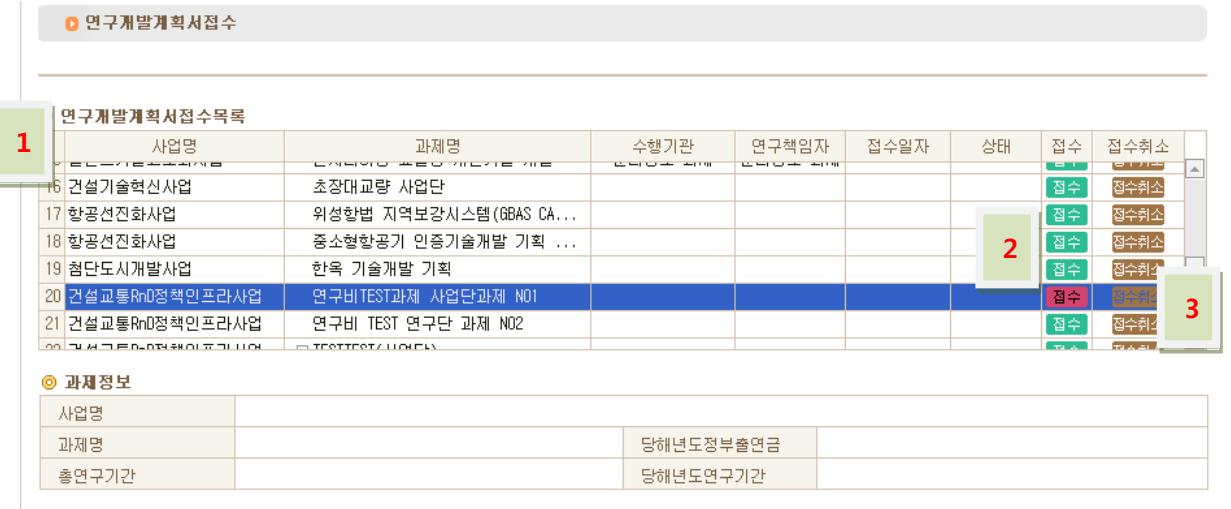

- 1) 연구개발계획서접수목록 : 현재 접수 중인 과제의 목록을 조회합니다.
- 2) 접수(수정) : 접수(수정)버튼을 클릭하면 연구개발계획서를 사전등록할 수 있습니다. 한번 접수를 한 경우에는 재접수가 되지 않고 기존에 접수한 정보만을 수정하실 수 있습니다.
- 3) 접수취소 : 접수된 연구개발계획정보를 취소(삭제)할 수 있습니다.

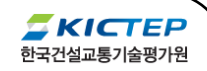

# 공고접수관리 ≫ 계획서접수(UI 구성 안내)

연구개발계획서 정보를 입력, 조회, 수정, 삭제하는 화면입니다.

### [화면구성]

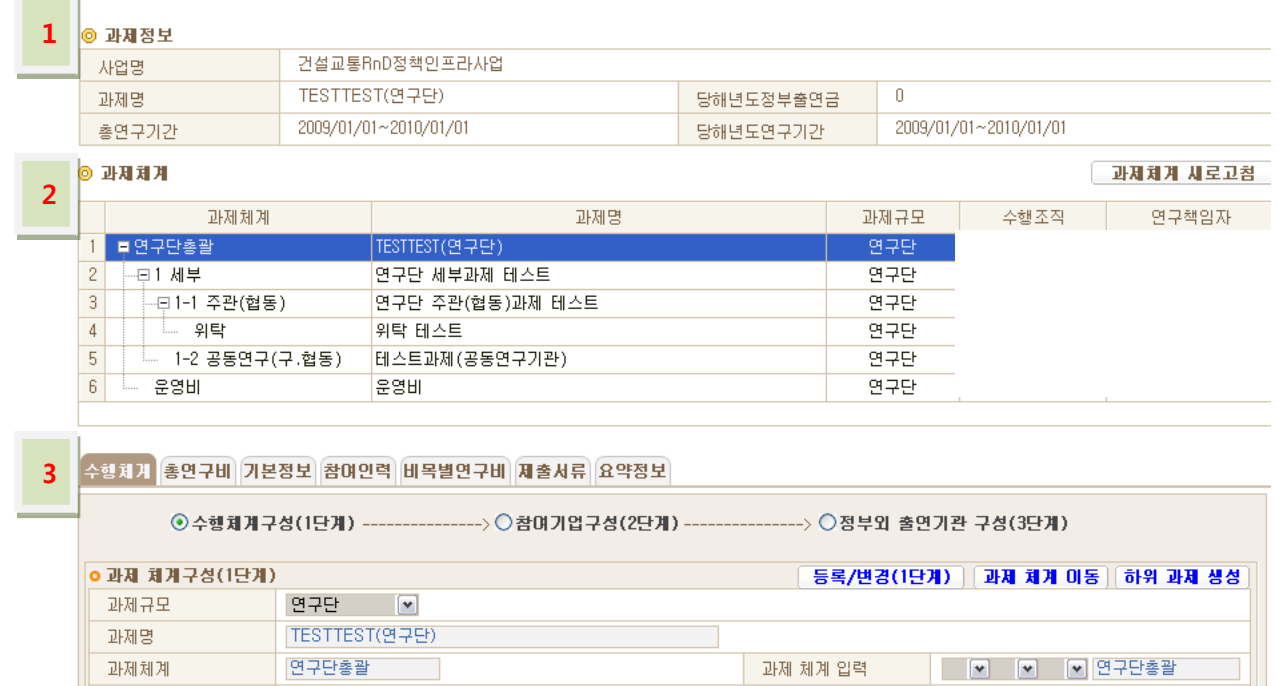

- 1) 과제정보 : 최상위과제의 기본적인 정보(사업명, 과제명, 정부출연금, 연구기간)을 조회합니다. (이 정보는 최상위과제를 선택한 후 [기본정보]탭에서 수정할 수 있습니다.)
- 2) 과제체계 : 과제의 수행체계와 수행조직, 연구책임자를 조회하고, 상세정보를 입력하기위한 과제를 선택할 수 있습니다.(이 정보는 최상위과제를 선택한 후 [수행체계]탭에서 등록, 수정, 삭제를 할 수 있습니다.)
- 3) 과제상세정보 : 과제체계에서 선택한 과제의 상세정보(해당 탭을 클릭하여)를 조회, 등록, 수정 등을 할 수 있습니다.

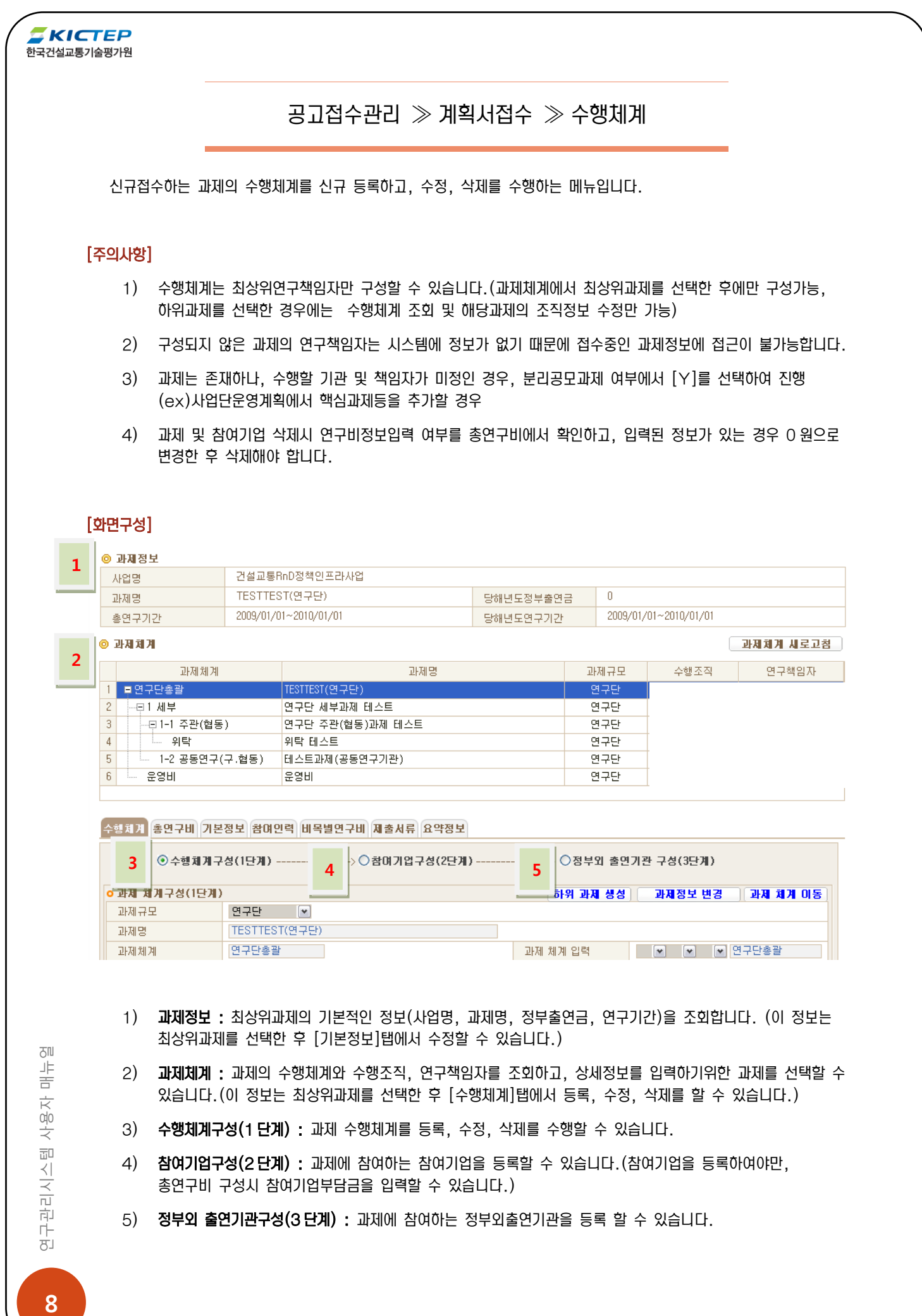

- 총연구비 구성시 참여기업부담금을 입력할 수 있습니다.)
- 5) 정부외 출연기관구성(3 단계) : 과제에 참여하는 정부외출연기관을 등록 할 수 있습니다.

연구관리시스템

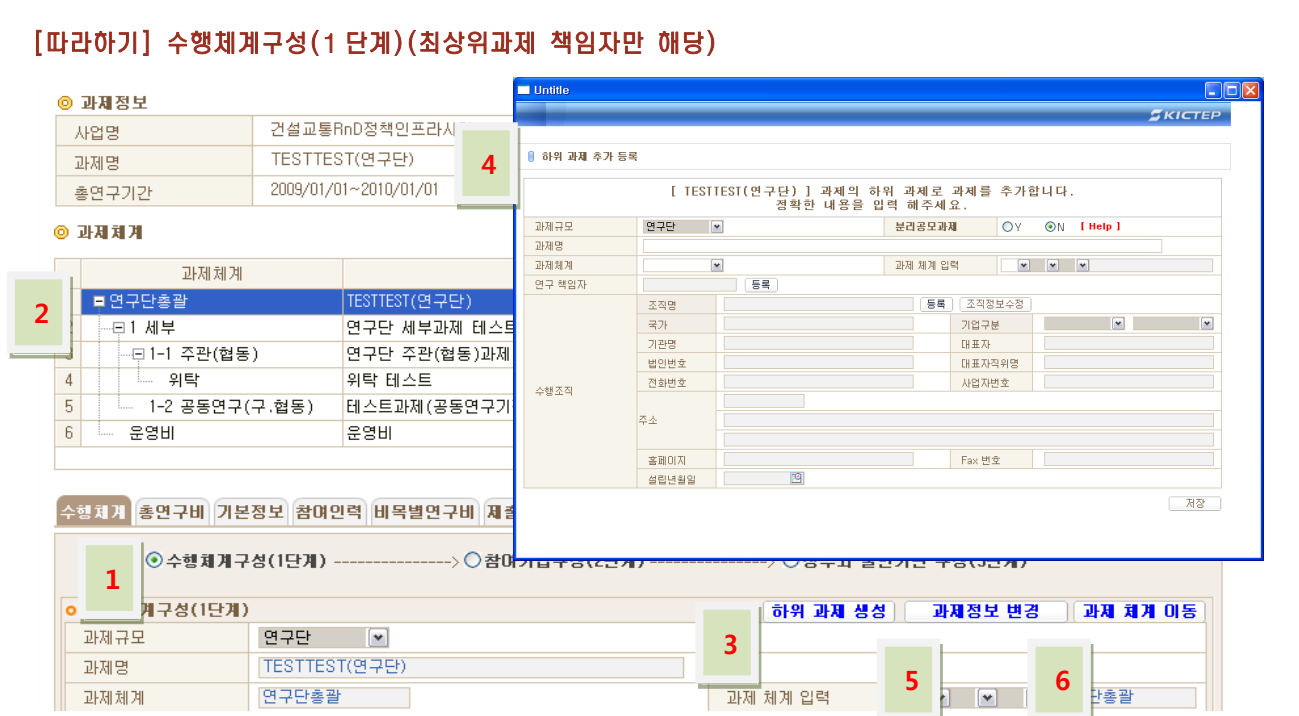

- 1) 수행체계구성(1 단계)를 선택합니다.
- 2) 과제체계에서 추가할 과제의 상위과제를 더블클릭합니다.
- 3) [하위과제 생성] 버튼을 클릭합니다.
- 4) [하위과제 추가 등록] 팝업에서 과제명, 과제체계, 과제체계 순번 입력과 연구책임자, 연구조직의 등록(검색 후 선택)하고 저장을 합니다.
- 5) [과제정보 수정] 버튼을 클릭하여 선택한 과제의 과제명, 과제순번 연구책임자, 연구조직등을 수정할 수 있습니다.
- 6) [과제체계 이동] 버튼을 클릭하여 선택한 과제를 다른 과제의 하위로 이동할 수 있습니다.

### [따라하기] 참여기업구성(2 단계)(최상위과제 책임자만 해당)

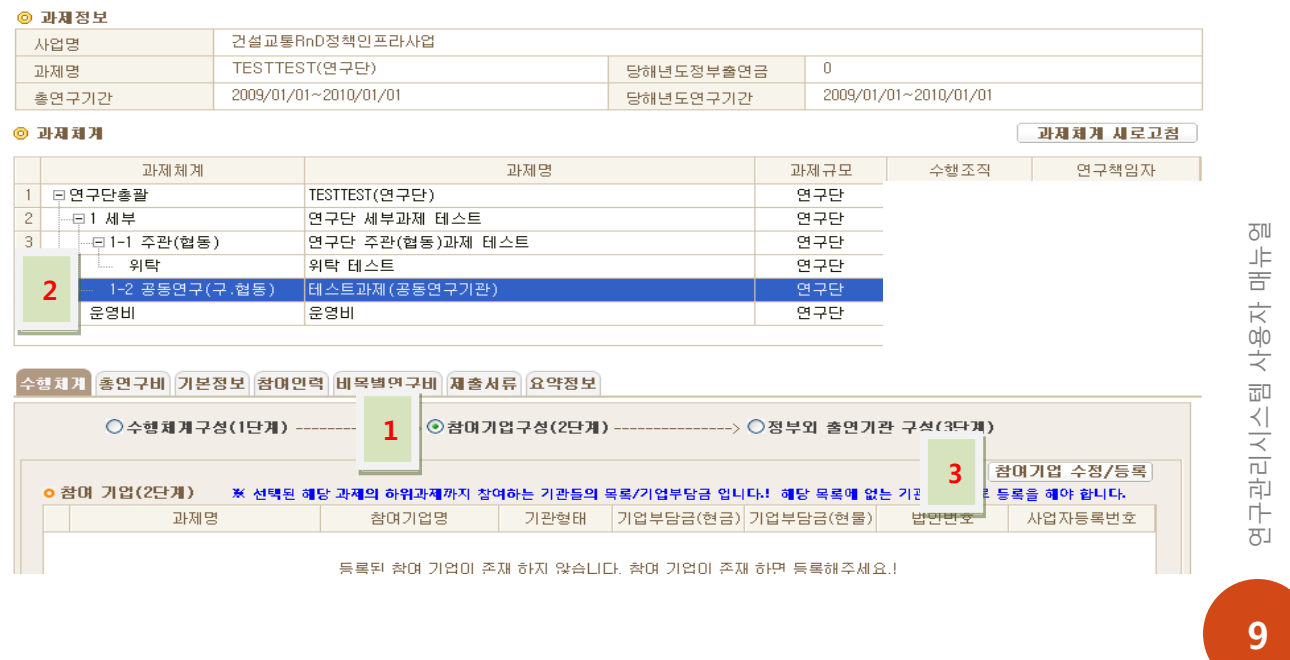

**SKICTEP** \_\_<br>한국건설교통기술평가원

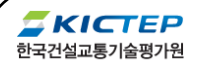

- 1) 참여기업구성(2 단계)를 선택합니다.
- 2) 과제체계에서 참여기업을 추가할 과제를 더블클릭합니다.(참여기업 추가는 주관(협동), 공동연구 과제를 선택한 경우에만 등록이 가능합니다. 상위과제(최상위과제, 핵심(세부)과제)에서는 하위과제(조직)에 참여하는 참여기업 목록을 조회합니다.)
- 3) [참여기업 등록/수정] 버튼을 클릭하여 참여기업을 검색 선택한 후 추가정보(전년도 매출액, 기업부설연구소 현황 등)을 입력하고 저장합니다.

#### [따라하기] 정부외 출연기관구성(3 단계)(최상위과제 책임자만 해당)

- 1) 정부외 출연기관 (3 단계)를 선택합니다.
- 2) 과제체계에서 정부외 출연기관을 추가할 과제를 더블클릭합니다.(정부외 출연기관 추가는 주관(협동), 공동연구 과제를 선택한 경우에만 등록이 가능합니다. 상위과제(최상위과제, 핵심(세부)과제)에서는 하위과제(조직)에 참여하는 정부외 출연기관 목록을 조회합니다.)
- 3) [정부외기관 등록/수정] 버튼을 클릭하여 정부외출연기관을 검색 선택합니다.

#### [따라하기] 수행체계 및 조직정보(연구기관/참여기업/정부외출연기관) 확인(전체과제 연구책임자 해당)

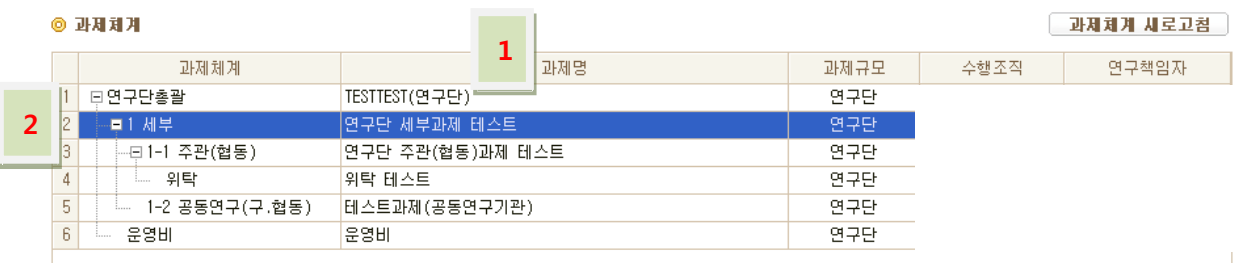

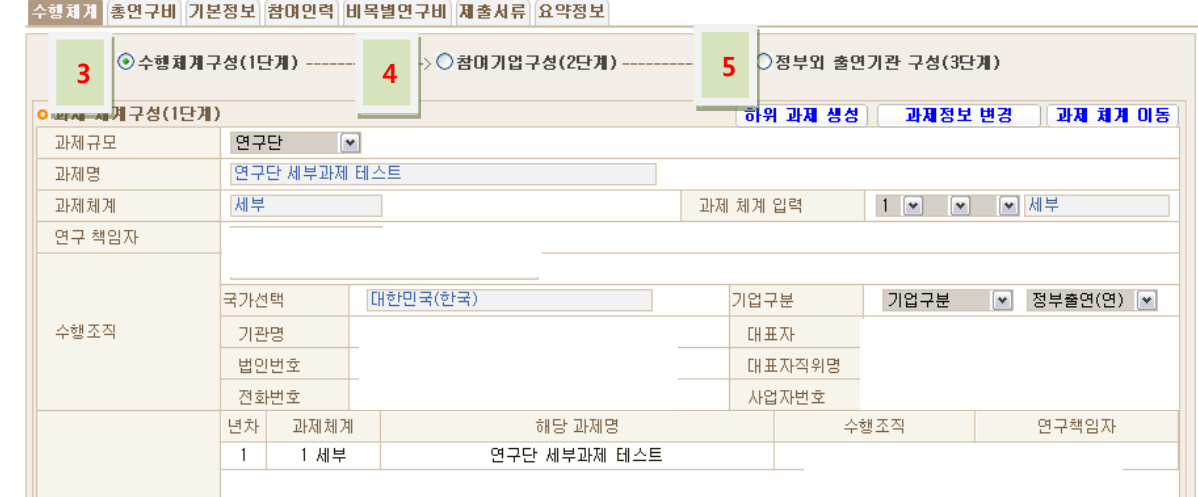

51 三十百

사용자

연구관리시스템

- 1) 과제체계에서 수행체계를 확인합니다.
- 2) 상세정보 조회를 원하는 과제를 더블클릭합니다.
- 3) 수행체계구성(1 단계)를 선택하여 과제정보 및 조직정보(사업자등록번호 및 법인번호)를 확인합니다
- 4) 참여기업구성(2 단계)를 선택하여 참여기업현황 및 상세정보(사업자등록번호, 법인번호, 기업부설연구소등)를 확인합니다.
- 5) 정부외 출연기관 구성(3 단계)를 선택하여 정부외 출연기관현황 및 상세정보를 확인합니다.

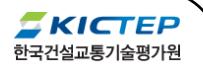

**과제체계 시로고침** 

공고접수관리 ≫ 계획서접수 ≫ 총연구비

연구를 수행하는 과제(연구기관)에 정부출연금, 기업부담금 등을 배분하여 과제별 총연구비를 구성하는 메뉴입니다.

### [주의사항]

- 1) 총연구비는 최상위연구책임자만 구성할 수 있습니다.(과제체계에서 최상위과제를 선택한 경우에만 구성가능, 하위과제를 선택한 경우에는 조회만 가능)
- 2) 총연구비가 구성되지 않은 과제는 배분받은 연구비가 없기 때문에 비목별 연구비를 구성할 수 없습니다.
- 3) 수행체계에서 과제 및 참여기업 삭제시 반드시 입력된 연구비정보를 0 원으로 수정한후 삭제해야합니다.

### [따라하기] 총연구비 구성(최상위과제 책임자만 해당)

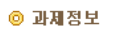

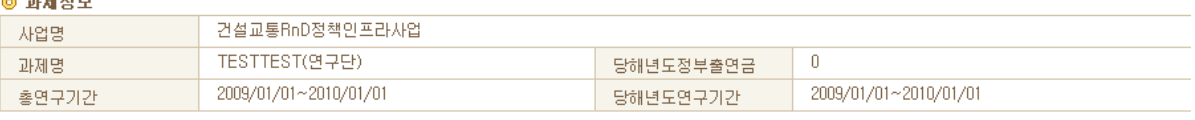

#### ◎ 과제체계

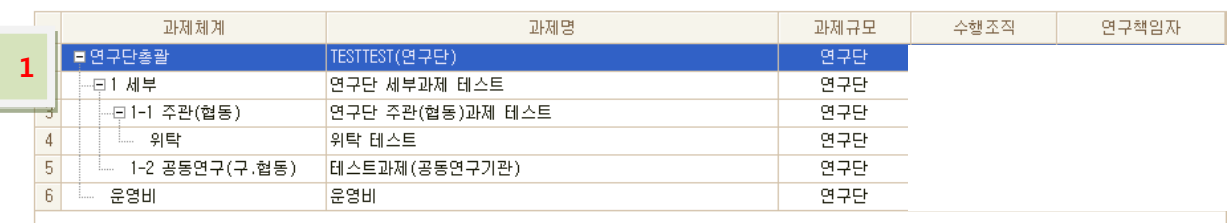

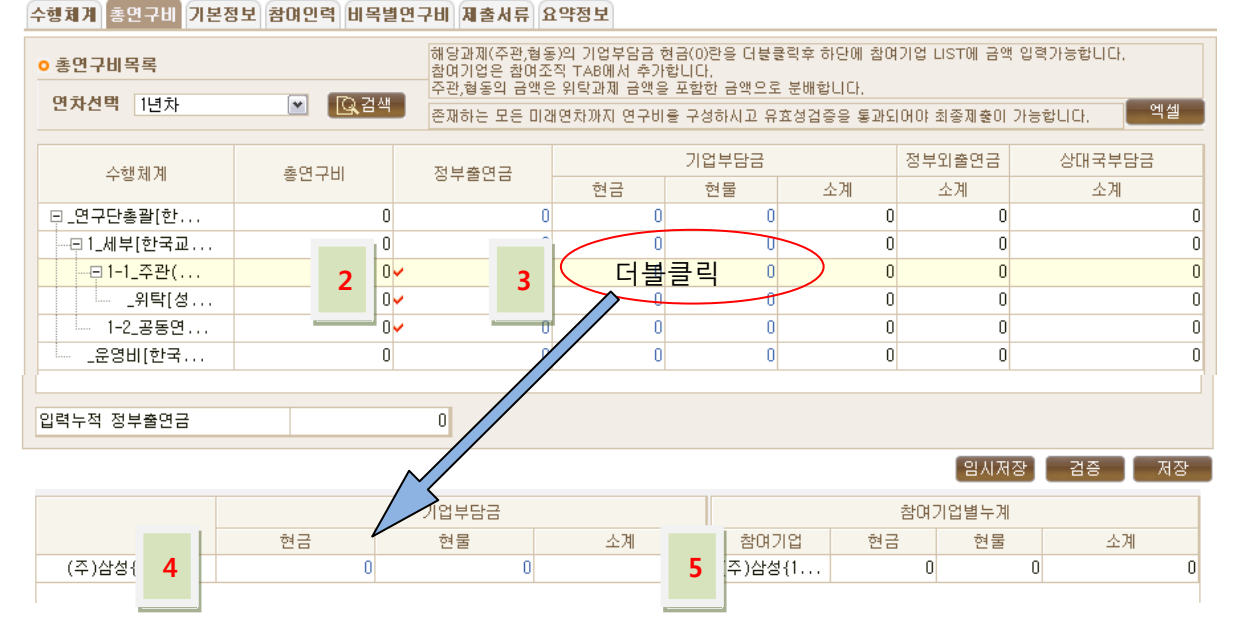

- 1) 최상위과제를 선택합니다.
- 2) 정부출연금을 과제별로 배분합니다.(붉은 체크 표시가 되어 있는 주관(협동), 공동연구, 위탁 과제(조직)에만 입력이 가능하며, 상위과제는 자동계산되어 입력됩니다.)
- 3) 기업부담금을 입력하기 위해서 해당과제(주관(협동), 공동연구)의 참여기업부담금 입력 칸을 더블클릭합니다.

11연구관리시스템 사용자 매뉴얼 止 吉 사용자 관리시스템 叶

可

ਨੁੰ।

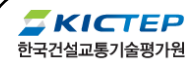

- 4) 해당과제에 등록된(수행체계구성\_참여기업구성(2 단계) 참조) 참여기업 목록을 조회하고 참여기업별로 기업부담금을 입력합니다.
- 5) 참여기업별 기업부담금 현황을 조회합니다.

### [따라하기] 총연구비 조회(전체과제 책임자 해당)

1) [총연구비]탭을 클릭하여 전체수행체계와 각각의 과제에 등록된 총연구비 현황을 조회합니다.

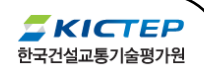

# 공고접수관리 ≫ 계획서접수 ≫ 기본정보

과제체계에서 선택한 과제(연구기관)의 기본정보를 등록, 조회, 수정하는 메뉴입니다.

### [따라하기] 기본정보 등록(전체과제 연구책임자 해당)

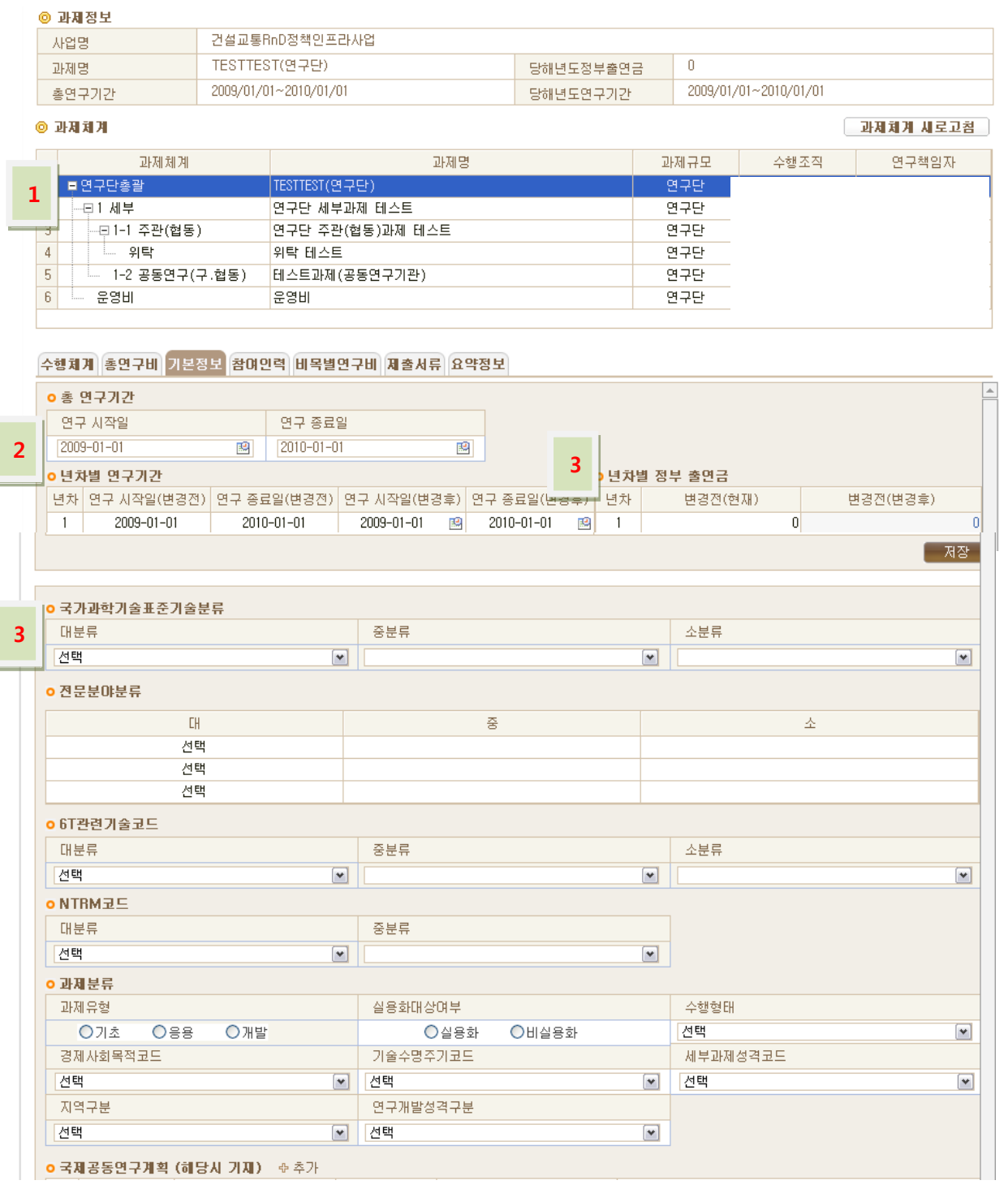

1) 과제체계에서 기본정보를 입력할 과제를 선택합니다.

연구관리시스템 사용자 매뉴얼 13연구관리시스템 사용자 매뉴얼

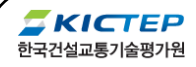

- 2) 총연구기간 및 연차별 연구기간을 확인(수정)합니다.(접수시에는 정확한 연구기간을 등록하기 어렵기 때문에 예상되는 연구기간을 등록하시면 됩니다.)
- 3) 연차별 정부출연금 확인 및 수정(수정은 최상위과제에서만 가능합니다. 하위과제의 정부출연금은 [총연구비]의 정부출연금 배분 참조)합니다.
- 4) 과제의 기술분류, 과제유형, 과제성격 등을 선택하여 저장합니다.

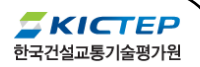

공고접수관리 ≫ 계획서접수 ≫ 참여인력

과제체계에서 선택한 과제(연구기관)의 참여인력 정보를 등록, 조회, 수정, 삭제하는 메뉴입니다.

#### [주의사항]

- 1) 연구책임자 구성은 [수행체계] 탭에서 과제체계 구성 시 이루어집니다.(최상위연구책임자가 구성)
- 2) 연구책임자의 구성을 제외한 연구책임자별 상세정보 입력, 수정 등의 작업은 [참여인력] 탭에서 수행합니다.
- 3) 참여연구원 등록, 수정, 삭제 작업은 과제체계에서 주관, 공동, 위탁, 운영비 과제(조직)을 선택한 경우에만 가능합니다.
- 4) 상위과제(최상위과제 등)에서는 하위과제(조직)에서 등록된 참여연구원의 정보를 조회만 가능합니다.

### [따라하기] 연구책임자 상세정보 등록 및 수정(전체과제 연구책임자 해당)

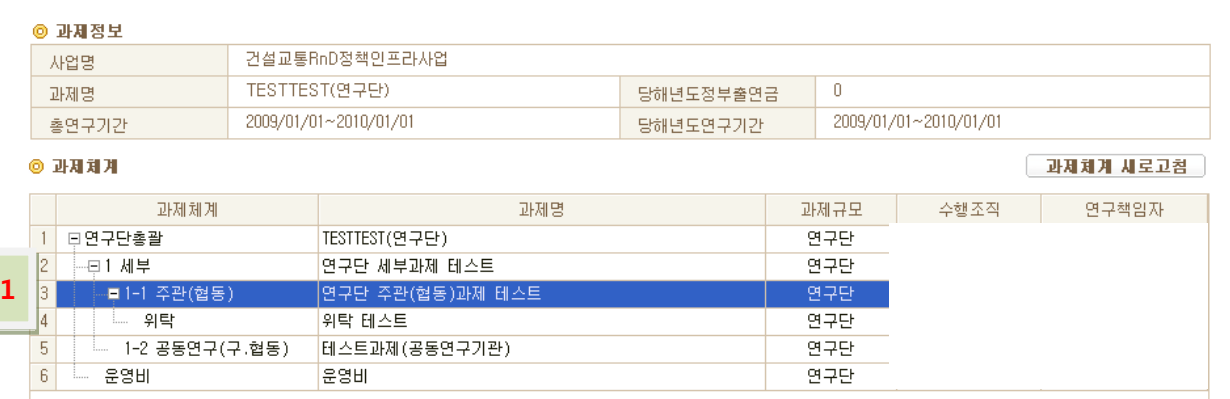

#### 수행체계 총연구비 기본정보 참이인력 비목별연구비 제출서류 요약정보

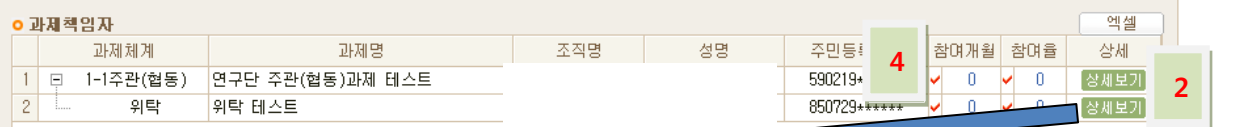

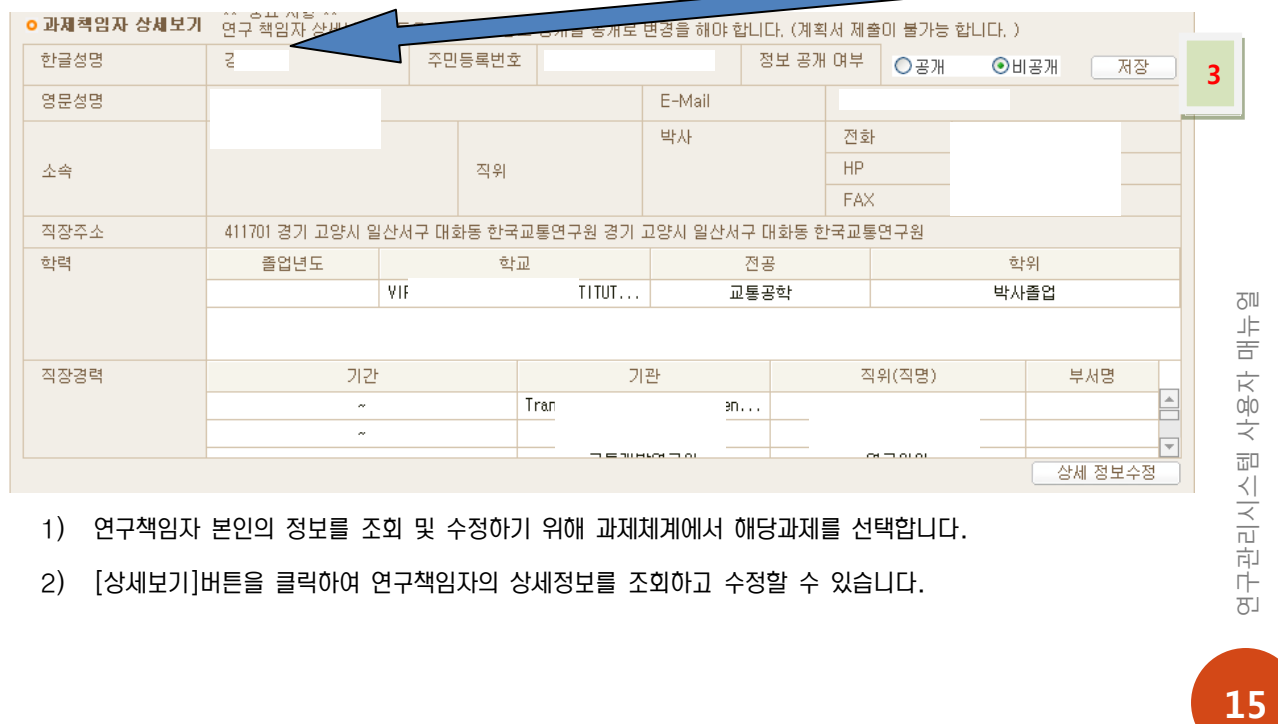

1) 연구책임자 본인의 정보를 조회 및 수정하기 위해 과제체계에서 해당과제를 선택합니다.

2) [상세보기]버튼을 클릭하여 연구책임자의 상세정보를 조회하고 수정할 수 있습니다.

연구관리시

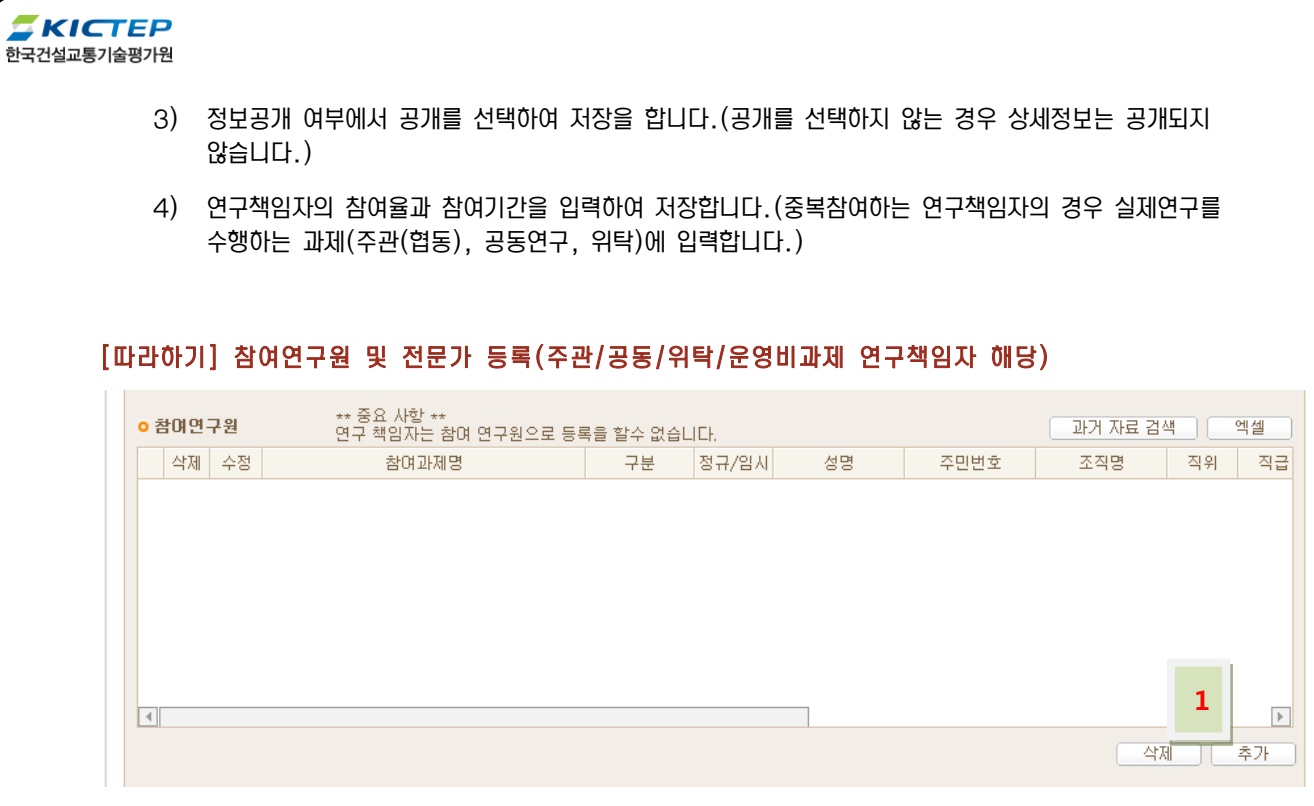

1) 과제체계에서 참여연구원 및 전문가 등록할 과제를 선택하하여 [추가]버튼을 클릭합니다.(참여연구원 및 전문가 등록은 주관(협동), 공동연구, 위탁과제에서만 가능하며, 상위과제에서는 하위과제의 참여연구원정보를 조회할 수 있습니다.)

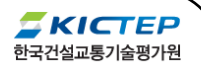

17연구관리시스템 사용자 매뉴얼

17

연구관리시스템 사용자 매뉴얼

### 공고접수관리 ≫ 계획서접수 ≫ 비목별연구비

과제체계에서 선택한 과제(연구기관)의 비목별연구비를 등록, 조회, 수정, 삭제하는 메뉴입니다.

#### [주의사항]

- 1) 과제별 당해연도 총연구개발비(정부출연금+기업부담금+정부외출연금+상대국부담금)은 [총연구비]탭에서 최상위연구책임자가 구성합니다.
- 2) 비목별연구비는 과제체계에서 주관, 공동, 위탁, 운영비 과제(조직)을 선택한 경우에만 입력이 가능합니다.(해당과제(조직)의 비목별연구비입력)
- 3) 상위과제(최상위과제 등)에서는 하위과제(조직) 에서 등록한 비목별연구비가 자동계산(합계)된 결과의 조회만 가능합니다.

### [따라하기] 비목별연구비 등록(주관/공동/위탁/운영비과제 연구책임자 해당)

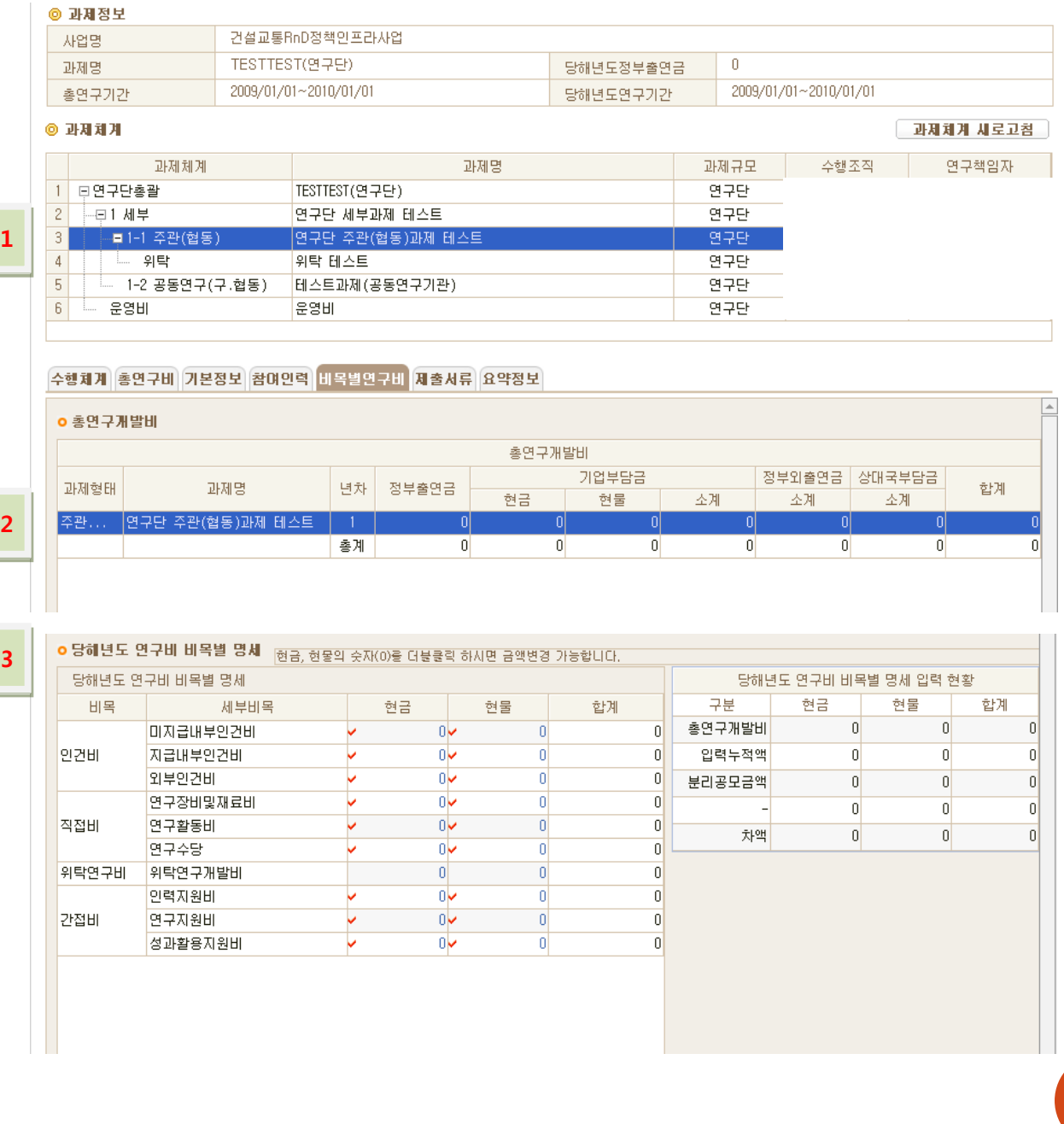

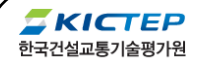

- 1) 비목별연구비를 등록할 과제를 과제체계에서 선택합니다.
- 2) 당해연도 총연구비를 확인하고 더블클릭합니다.
- 3) 당해연도 연구비 비목별 명세를 입력합니다.

### [따라하기] 비목별연구비 조회(상위과제(최상위과제/핵심(세부)과제 연구책임자)

- 1) 비목별연구비를 조회할 과제를 과제체계에서 선택합니다.
- 2) 당해연도 총연구비를 확인하고 더블클릭합니다.
- 3) 당해연도 연구비 비목별 명세를 확인합니다.

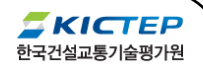

### 공고접수관리 ≫ 계획서접수 ≫ 제출서류

과제체계에서 선택한 과제의 제출서류(연구개발계획서 등)를 업로드하는 메뉴입니다.

#### [주의사항]

- 1) 선택한 과제의 제출서류(연구개발계획서 등)을 업로드하는 메뉴입니다.
- 2) 서류접수시에 제출하는 연구개발계획서를 해당과제(최상위과제 등)를 선택한 후 파일업로드해야 합니다.

### [따라하기] 연구개발계획서 등 제출서류 파일업로드(해당 연구책임자)

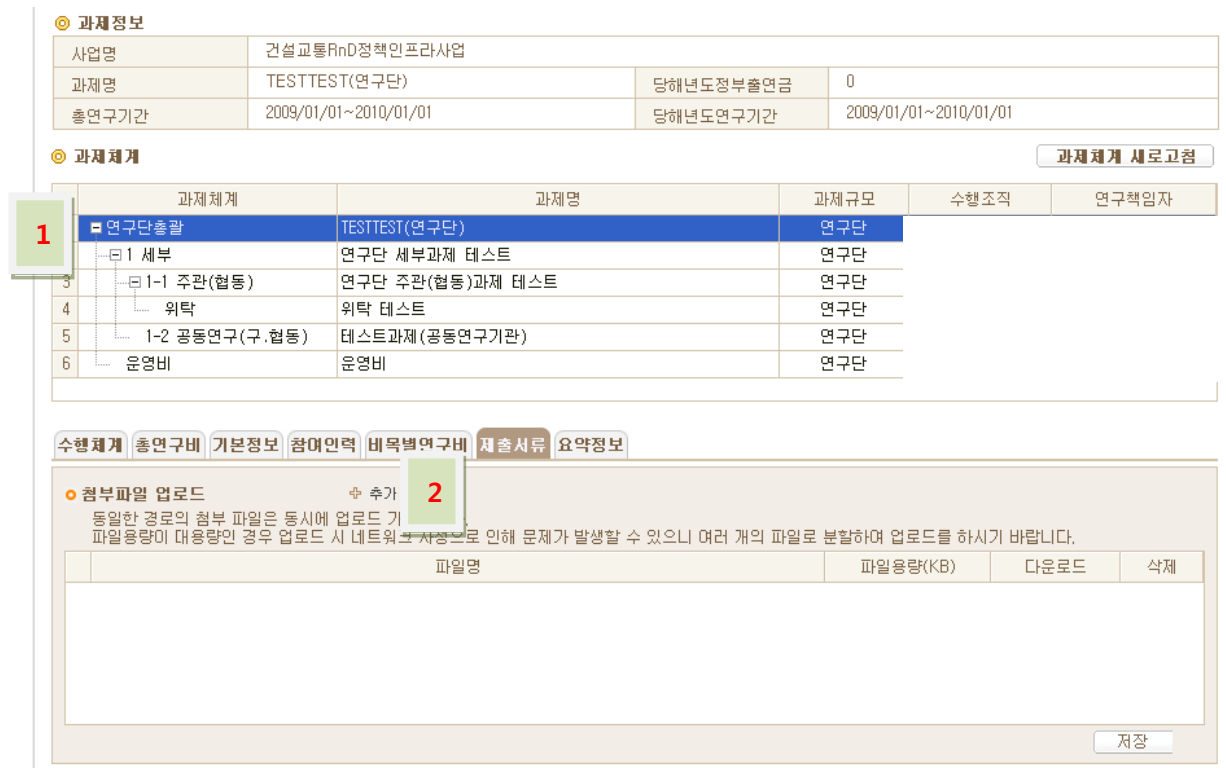

- 1) 작성한 연구개발계획서를 등록한 과제를 선택합니다.(접수시 최상위과제 선택)
- 2) [추가]버튼을 클릭하여 연구개발계획서 등을 upload 합니다.

연구관리시스템 사용자 매뉴얼 19연구관리시스템 사용자 매뉴얼

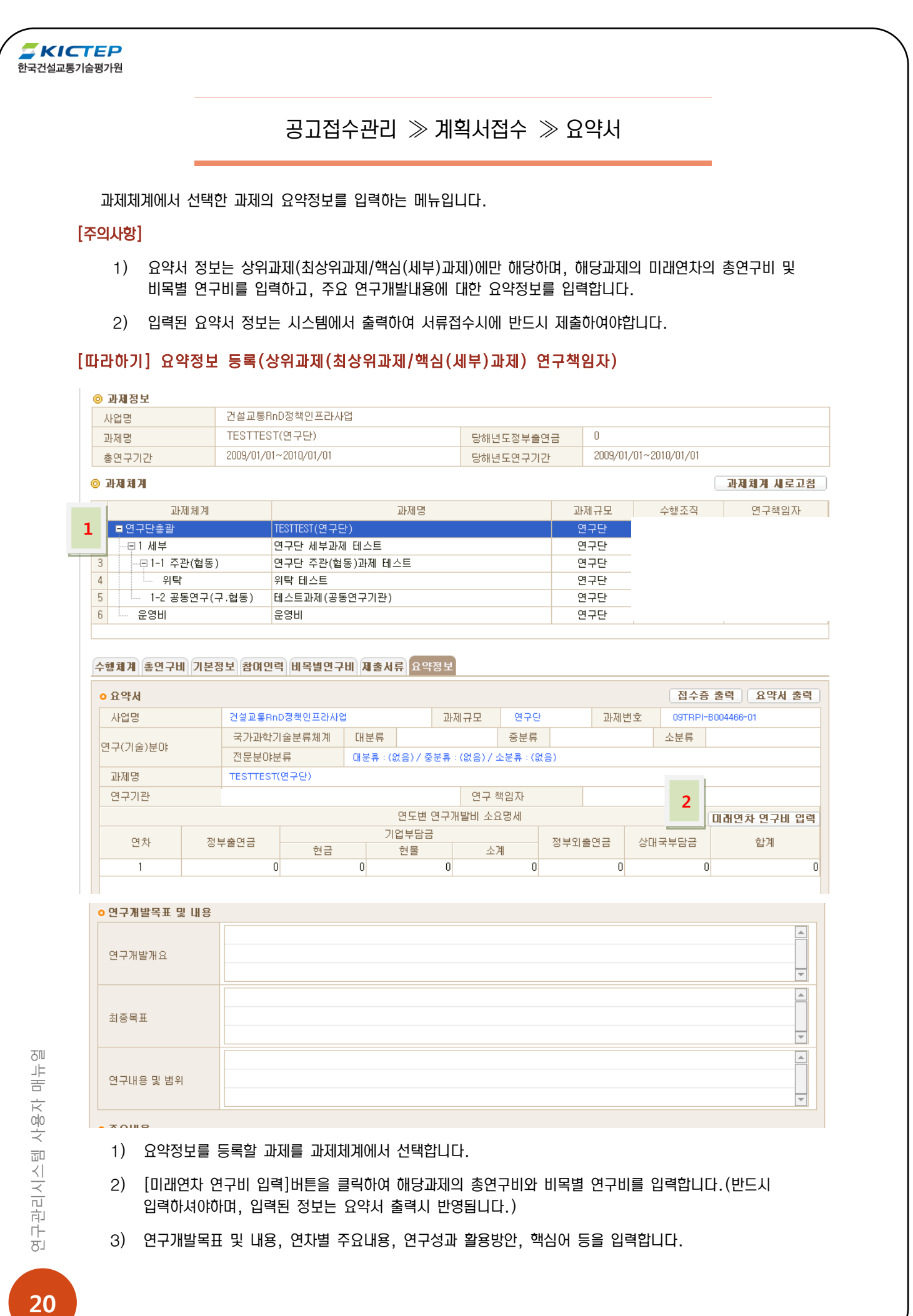

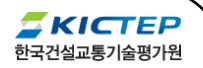

# 공고접수관리 ≫ 계획서접수 ≫ 최종제출

연구개발계획서 입력이 완료되면 최종접수 버튼을 클릭하여 인터넷 사전등록을 완료하시면 됩니다.

### [주의사항]

1) 인터넷입력이 완료되지 않더라도 서류접수는 가능하며(연구개발계획서 파일업로드는 필수사항), 서류접수 후 별도의 보완기간이 있습니다.

### [화면구성] 최종제출 (최상위연구책임자)

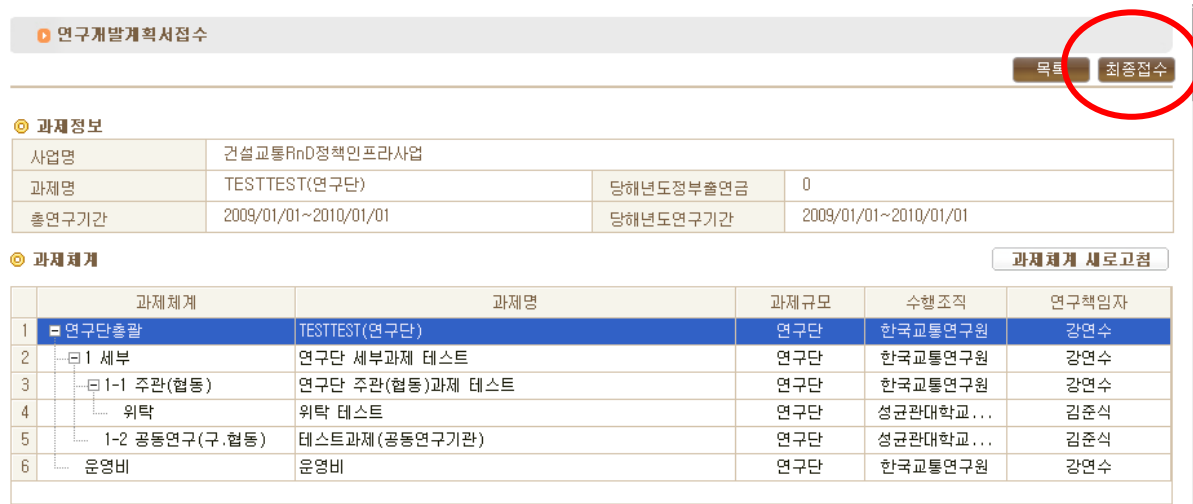